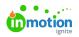

# Managing Roles and Permissions

Published on 01/10/2018

# What are Roles?

Roles allow you to customize permissions and default settings for the different types of users in your account. From Project Managers to Reviewers, every user must be assigned to a role, which determines their level of access to features and functionality. You can create new roles to reflect your account's unique organization.

### Role Types

#### Admin

All roles can be edited apart from the Admin. This role holds all available permissions and is the only role type that has the permission, **Manage Admin Users.** You must be an Admin in order to create or edit additional Admin users.

#### **Team Member**

Team Member roles allow users to access internal account information, which could include projects, tasks, proofs, and account settings. Team Member role types can be assigned any of the available user permissions except for **Manage Admin Users**.

#### Stakeholder

Stakeholder roles allow external users to submit requests and/or provide feedback and approval statuses during a review. They cannot see any project, task, or proof information. Users with this role type are free and unlimited on your inMotion account.

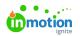

# Creating a Role

By default, ignite provides you with four predetermined roles: Admin, Project Manager, Team Member, and Reviewer. Apart from the Admin role, you can further customize these roles or create your own.

To create a new role, select your avatar icon in the bottom left of the global navigation menu and choose the **Account Settings** option.

Access to **Account Settings** is controlled by the **Manage Account Settings** permission.

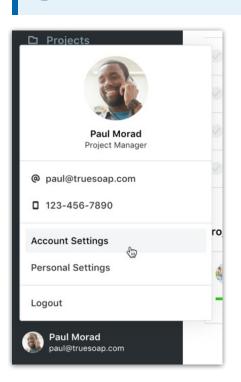

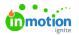

From the **Settings** sub-navigation, select **Roles & Permissions**. Click **Add Role** from the top righthand side of the page.

|        | Settings                                     | Roles & Permissions                                                                                                    | Add Ro |
|--------|----------------------------------------------|----------------------------------------------------------------------------------------------------|--------|
| ପ<br>୧ | ACCOUNT SETTINGS                             | System                                                                                                    |        |
| ₽<br>2 | Roles & Permissions<br>Tags<br>Custom Fields | Admin<br>User will have complete access to all permissions available at all times, and will be able to create and edit other Admins.                                                                                                    |        |
| 3      | Custom Statuses<br>Business Days             | Team Member                                                                                                    |        |
| Þ<br>E | PERSONAL SETTINGS<br>My Profile              | Edit<br>User is assigned all permissions related to project and task management. User is generally responsible for project oversight, work request<br>traffic, and new work creation. Common job titles might be: Project Manager, Traffic Coordinator, or Art Director. | Û      |
|        | Notifications<br>Integrations                | Team Member<br>User is assigned permissions related to task creation and proof management. User is generally responsible for their assigned work.<br>Common job titles might be: Designer, Copywriter, or Production Artist.                                             | ô      |
|        |                                              | Stakeholder                                                                                                    |        |
|        |                                              | Reviewer Edit<br>User is allowed to provide feedback on proofs that they have been invited to review.<br>Default Sudeholder Role                                                                                                    | ů      |

Provide a role name, description, and role type. You can copy the permissions, default notifications, and default options settings from another role to initiate the new role. Otherwise no permissions will be assigned upon creation. Finalize your submission by selecting **Create Role**.

| Agency Designer             |                 |              |            |
|-----------------------------|-----------------|--------------|------------|
| Description                 |                 |              |            |
| An external designer that r | eeds to view wo | rk and uploa | ad proofs. |
| Role Type Team Member S     | takeholder      |              |            |
| Copy Existing Role          |                 |              |            |
| Team Member                 |                 |              | ~          |
|                             |                 |              |            |

You will be able to update the name or description of the role at any time.

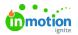

|               |                           | and upload proofs  |            |             | _ |
|---------------|---------------------------|--------------------|------------|-------------|---|
| OVERVIEW      | PERMISSIONS (3/29)        | NOTIFICATIONS      | MEMBERSHIP | PREFERENCES |   |
| Role Name *   | ner                       |                    |            |             |   |
| Description   |                           |                    |            |             |   |
| An external d | esigner that needs to vie | ew work and upload | l proofs   |             |   |
| Save Can      |                           |                    |            |             |   |

#### **Assigning Permissions**

Once you have created the role, you will need to assign the relevant permissions in order to define the role's level of access. From the new role section, select **Permissions**.

| An external designer that needs to view work and upload proofs                                                                   | Close 🖞 |
|----------------------------------------------------------------------------------------------------|---------|
| OVERVIEW PERMISSIONS (3/29) NOTIFICATIONS MEMBERSHIP PREFERENCES                                                                 |         |
| Administration (0/7)                                                                                                    | -       |
| Edit Forms<br>Users with this permission can add or modify form templates.                                                       |         |
| Manage Account Settings<br>Users with this permission can view and update all account-level settings, including users and roles. |         |
| Manage Scheduling<br>Users with this permission can schedule work for other Team Members.                                        |         |
| Manage Stakeholders<br>Users with this permission can add, edit, or deactivate Stakeholders.                                     |         |
|                                                                                                    |         |

Select the permissions that you would like to add or remove from the role and click**Save**.

#### Selecting Default Notifications

Ensure any new users you create get started with the best default notifications! Choose the notifications you would like each role to have enabled by default.

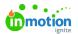

| Agency Designer in external designer that needs to view work and upload proofs |                |       | Close 🖞 |
|--------------------------------------------------------------------------------|----------------|-------|---------|
| DVERVIEW PERMISSIONS (3/29) NOTIFICATIONS MEMBERSH                             | IP PREFERENCES |       |         |
|                                                                                | IN-APP         | EMAIL |         |
| Someone @mentions me                                                           |                |       | Ali 🗸   |
| Someone replies to my comment                                                  |                |       | All 🗸   |
| I'm added or removed as a member                                               |                |       | All 🗸   |
| Status is updated                                                              |                |       | Ali 🗸   |
| Overdue                                                                        |                |       | All 🗸   |

More granular notifications are available to give you more precise control over default notification settings. Select the dropdown menu to the right of the notification select or deselect the work type.

|                                  | IN-APP EM  | AIL   |
|----------------------------------|------------|-------|
| Someone @mentions me             |            | All   |
| Someone replies to my comment    | Campaigns  | •     |
|                                  | D Projects |       |
| I'm added or removed as a member | Tasks      |       |
| Status is updated                | R Proofs   |       |
| Overdue                          | Clear      | Apply |
| Archived or unarchived           |            | All   |
| File is added                    |            |       |

Set notification preferences, including email frequency and those related todependencies (https://guideignite.inmotionnow.com/help/dependencies), under Additional Preferences at the bottom of the page.

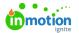

| Additional Preferences                         |             |   |
|------------------------------------------------|-------------|---|
| Suppress notifications for work that's blocked |             |   |
| Email Frequency                                | Immediately | ~ |
|                                                |             |   |
| Save Cancel                                    |             |   |

Select **Save** when complete.

Users will still be able to override default settings to update their own notifications options.

# Automatic Membership Options

Ensure that Team Members are added as members to work items when they need to be in the **Membership** tab.

| VERVI | EW PERMISSIONS (3/29) NOTIFICATIONS MEMBERSHIP PREFERENCES                                                       |  |
|-------|----------------------------------------------------------------------------------------------------|--|
|       | Add me to anything I create                                                                                      |  |
|       | You will be automatically added as a member to any task, proof, project, or campaign that you create.            |  |
|       | Add me when I change a status                                                                                    |  |
|       | You will be automatically added as a member when you change the status of any task, proof, project, or campaign. |  |
|       | Add me when l upload a file                                                                                      |  |
|       | You will be automatically added as a member when you upload a file to any task, proof, project, or campaign.     |  |
|       | Add me when I upload a review asset                                                                              |  |
|       | You will be automatically added as a member when you upload a review asset in a proof.                           |  |
|       | Add me to reviews I send                                                                                         |  |
|       | You will be automatically added as a member to any proof that you send out for review.                           |  |

Select **Save** when complete.

Users will still be able to override default settings to update their own membership options.

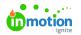

# **Role Preferences**

Save your team time and ensure time is categorized accurately by selecting adefault time category (https://guide-ignite.inmotionnow.com/help/getting-started-time-tracking#time-categories)\* to be applied to any new time entries in the **Preferences** tab.

| Agency Designer<br>An external designer that needs to view work and upload proofs |                       |               |            | Close       |                          |
|-----------------------------------------------------------------------------------|-----------------------|---------------|------------|-------------|--------------------------|
| OVERVIEW                                                                          | PERMISSIONS (3/29)    | NOTIFICATIONS | MEMBERSHIP | PREFERENCES |                          |
| Default Tim                                                                       | Default Time Category |               |            |             | ADMINISTRATION V         |
|                                                                                   |                       |               |            |             | ADMINISTRATION<br>DESIGN |
|                                                                                   |                       |               |            |             | MISCELLANEOUS            |

\*Available only for Business and Enterprise Customers

Users will still be able to override default settings to update their own default time category.

# **Deleting a Role**

To delete a role, select the role you'd like to remove and select the trash can icon.

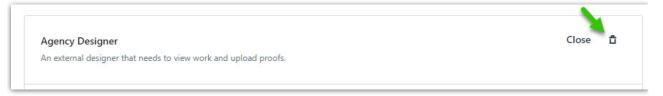

If there are any users assigned the role you are attempting to delete, the system will ask you to choose an existing role to reassign them to. Any applicable users will be logged out at that time.

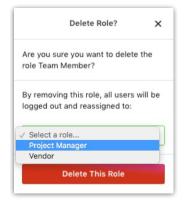

#### **Changing User Roles**

To change a user from a Stakeholder to a Team Member or vice versa, you do not need to create a new user record. Instead, you can update their existing record to reflect the new role.

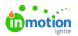

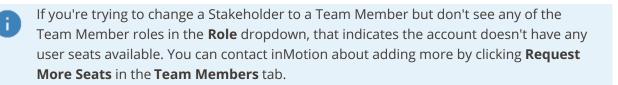

| Paul Morad        |     |             | ×    |
|-------------------|-----|-------------|------|
| <u>Active</u> ✓   |     |             |      |
| OVERVIEW          |     |             |      |
| First Name *      |     | Last Name * |      |
| Paul              |     | Morad       |      |
| Phone Number      |     |             |      |
| Phone Number      |     |             |      |
| Email Address *   |     |             |      |
| paul@truesoap.com |     |             |      |
| Role *            |     |             |      |
| Reviewer          | Հհո |             | ~    |
|                   | 0   |             | Save |
|                   |     |             | Save |